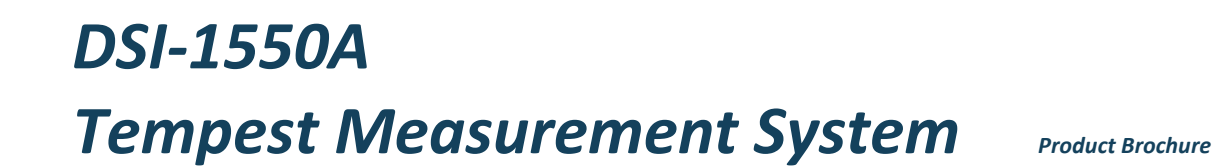

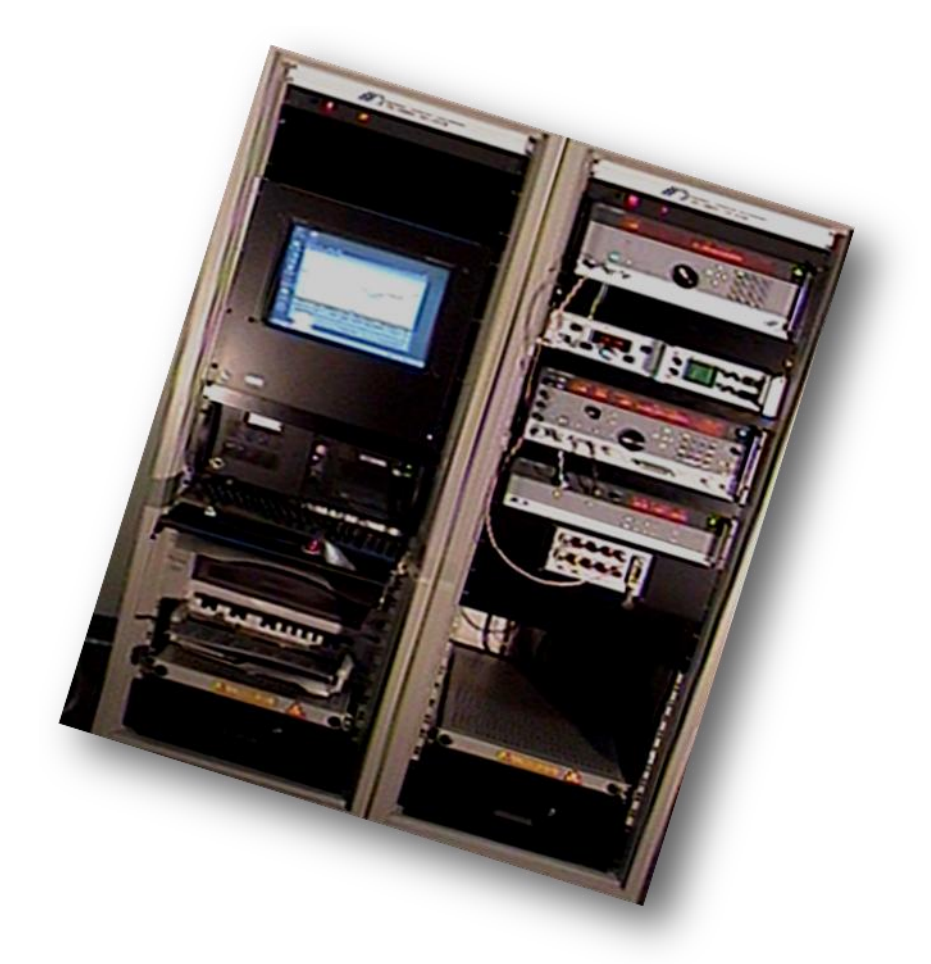

*Version 0.2.00 April 2008*

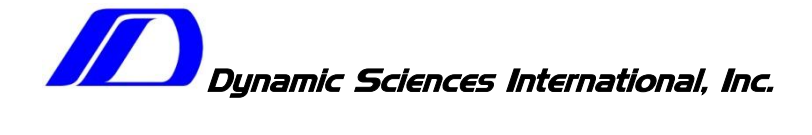

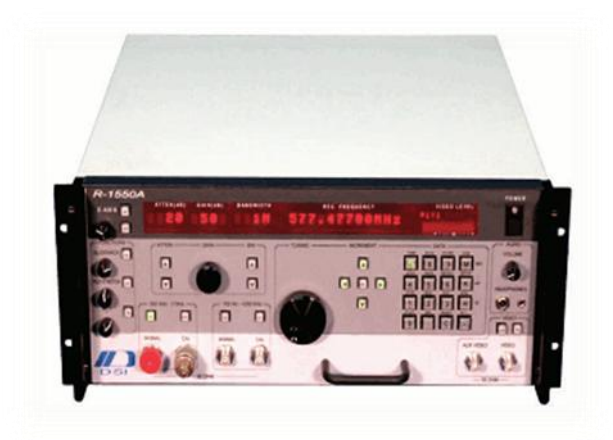

## *System Description*

The DSI-1550A RF Measurement System is designed to fully utilize the capabilities of the R-1550A receiver to accurately measure signals using a variety of sensors and measurement methods. The system software provides for:

- **►** Definition and correction of sensors
- $\blacksquare$  Creation of tests
- $\blacktriangleright$  Set-up of the system hardware
- $\blacktriangleright$  Sweep testing
- $\blacksquare$  Interactive control of the receiver (Interactive Mode)
- Automated recording of manual receiver settings and signals (Data-log Mode)
- $\blacktriangleright$  Preparation of hard copy outputs.

The R-1560 System Interface unit helps to simplify the operation and periodic calibration of the system by allowing multiple input devices to be defined as part of the system and automatically selected by the software when required without further operator involvement.

The system operates through the use of Windows "screens". These screens provide a powerful human interface to facilitate full utilization of the system's capabilities. There is a set of primary screens; from these, secondary screens and "dialog boxes" are activated. When the system is turned-on, the first screen to appear is the Main screen; from it the other screens can be selected.

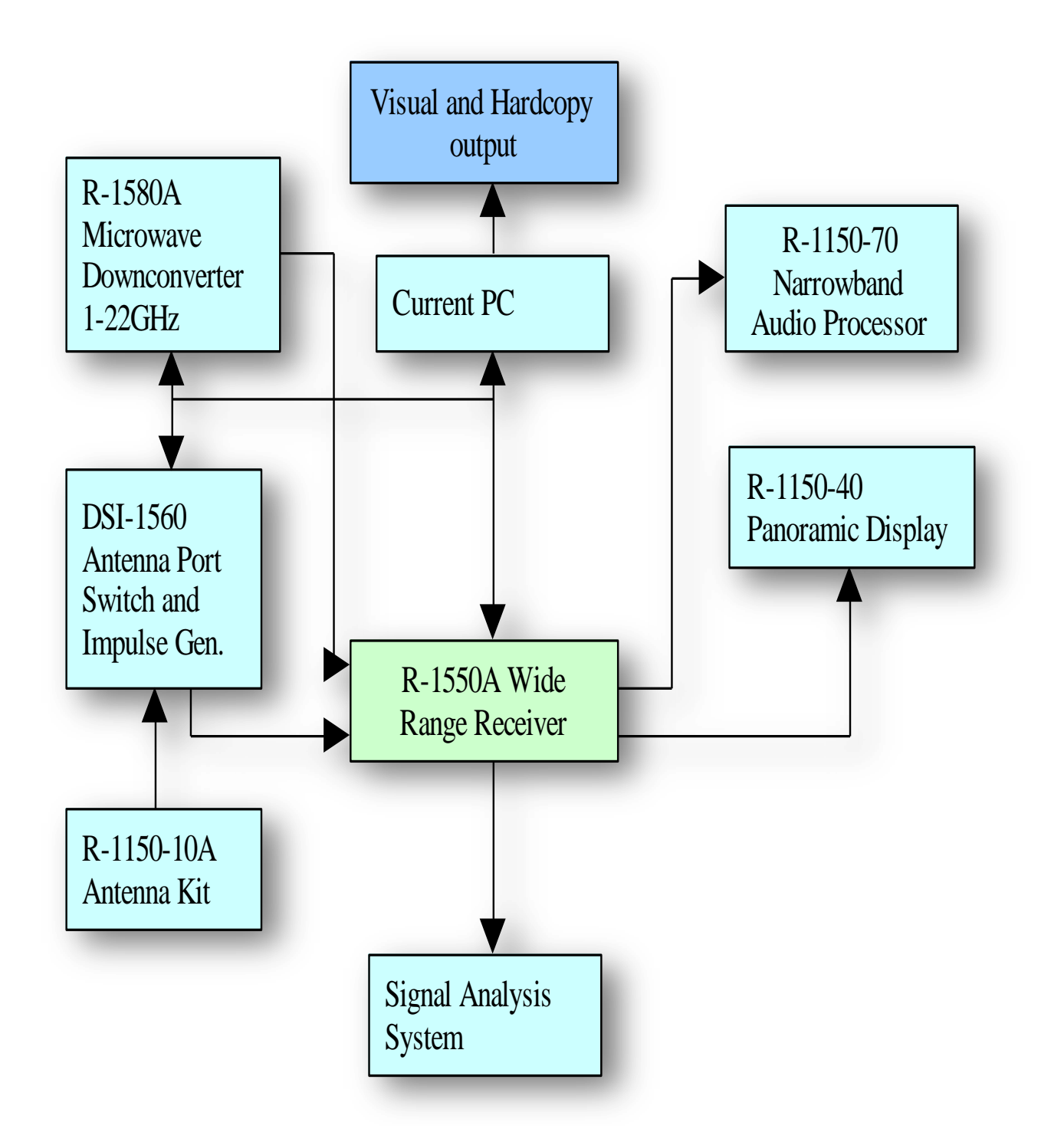

*DSI – 1550A Tempest Measurement System Block Diagram*

## **System Implementation**

**Knowledge of system signal flow paths is helpful in understanding how to fully utilize the DSI-**1550A System. There are two sets of RF ports. The ports are selectable manually or via the computer. The amplitude of the selected input signal is controlled with the receiver's input attenuator. It, and all of the other receiver controls, can be manually operated or remotely controlled. The signal is then sent to one of the receiver's three RF circuits or "bands". The band is automatically selected internally by the tuned frequency. The circuits in each band amplify, condition, and convert the incoming RF signal to a 21.4MHz IF signal for further processing in the receiver's IF section. At this point in the path the IF signal has a maximum bandwidth of approximately 20MHz. A portion of this IF signal is tapped off and called the "Signal Monitor" because it provides a convenient point for monitoring all of the RF signals entering the receiver around the tuned frequency. The optional R-110-40A Panoramic Display can be attached to the Signal Monitor port to view the spectrum within  $\pm$ 5MHz of the tuned frequency.

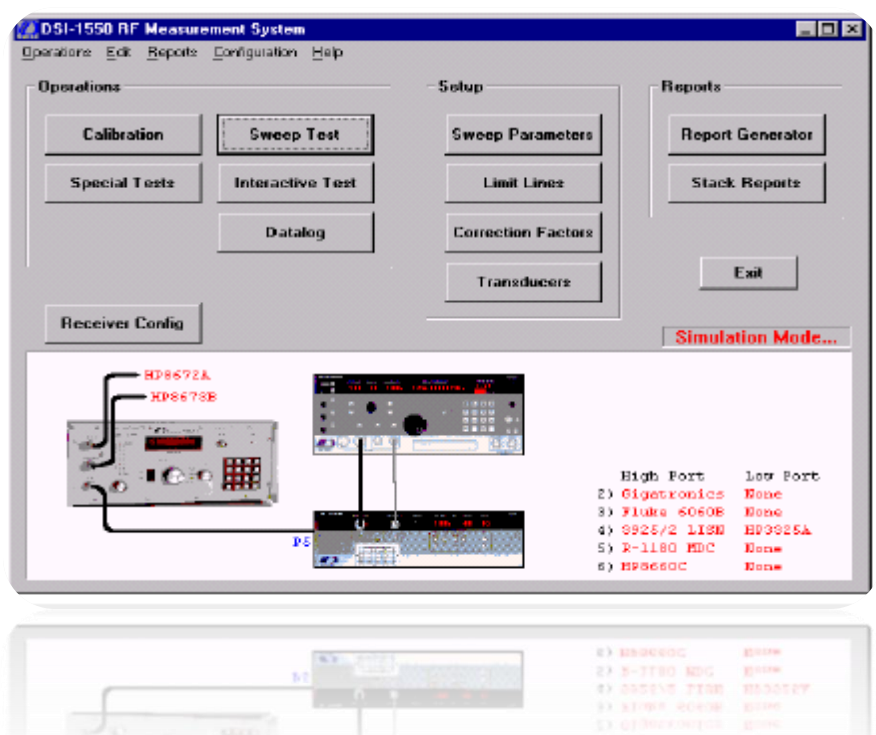

## **DSI 1550A System Interconnection**

The receiver's IF section provides band pass filtering and amplification of the IF signal. A large number of bandwidths are provided to facilitate investigation of both **CW** and impulsive signals. The "**DCIF**" is a variable filter module, which provides the narrow bandwidths up to 20kHz. Noise filtering is automatically provided to insure signal quality. A portion of the final IF signal is tapped and provided at the rear the receiver for use in special applications.

The output of the IF section is peak detected or FM demodulated, depending on the detection mode selected. The resulting video is supplied to a peak-hold and conversion circuit (DVM) which captures and digitizes peak signals at all bandwidth settings.

The receiver's analog video signal is supplied in three separate forms: the main output on the front panel; the auxiliary output on the front panel; and the Z-axis on the rear panel. The auxiliary output has pulse stretch and slide-back controls to facilitate signal examination, and the Z-axis has both level and inversion controls making it well suited to drive CRT guns for observation of raster signals.

The R-1560 contains two Impulse Generators available as a precise reference for periodic calibration of the system. Each Impulse Generator is a solid state RF impulse generator covering the frequency range of 100Hz to 2 GHz. 1 Impulse Generator is chassis isolated to function as a low frequency source the other Impulse Generator is used for high frequencies. Either Impulse Generator will provide impulses at repetition rates and amplitudes selected by front panel controls or via the IEEE-488 bus. The R-1560 features an uncomplicated front panel with discrete LED displays to indicate the pulse repetition rate and the actual output amplitude in dBuV/ MHz, referenced to 50 $\Omega$ . Provision is made for pulses to be triggered by an adjustable internal time base (manually, externally, or by the AC line). Pulse repetition rate and amplitude may also be programmed via the IEEE-488 interface bus. The R-1560 also provides both low and high frequency input ports which are available for antenna or other signal source connections which can be automatically selected by the system software as required by programmed tests.

## **Sweep Testing**

The DSI-1550A system can be used for a variety of measurement tasks. The example shows how a sweep test is performed. Illustrating the many techniques and processes available performed for each test.

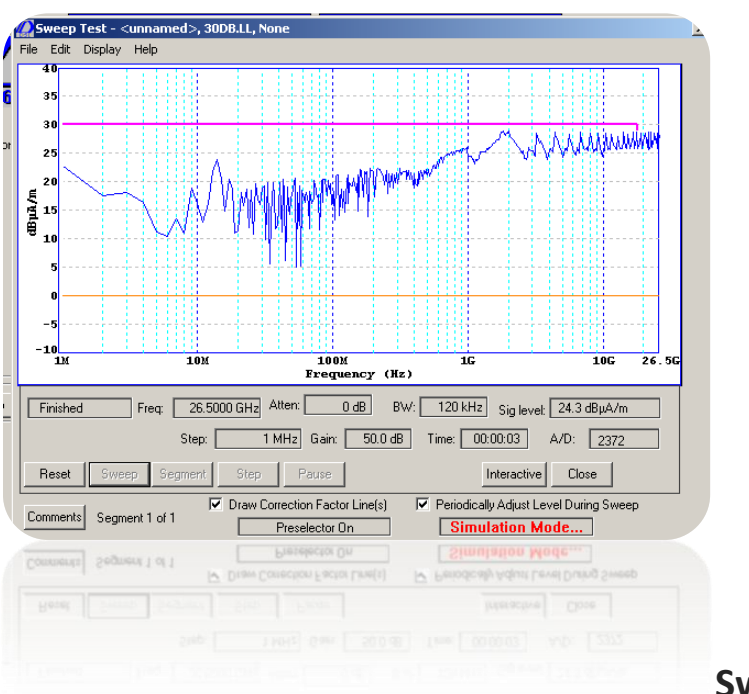

**Sweep Test Screen**

- 1. Configures the system
- 2. Defines sensors and hard-copy equipment
- 3. Sets up the test by establishing sweep test parameters and limit lines
- 4. Performs the sweep test
- 5. Interrupts the sweep to interactively investigate signals

6. Manually controls the receiver to further investigate signals and uses data-log feature to record information

- 7. Completes the sweep test
- 8. Prepares hard-copy results (The Main Screen is the starting point for the process.)

## **Configuration**

Clicking on the **Receiver Configuration** on the entry screen will brings up the setup screen. The setup screen dialog is used to select the receiver inputs and show how they are configured with the R-1560. First select a port to which the connection will be made by clicking on the circle to the left of the port. Then select the appropriate sensor or Signal Generator from the pull-down list. Various antennas, other sensors, and signal generators can be selected for the receiver's signal sources. A cable may also be selected if you want the correction factor to be applied. If the desired sensor or cable has not been defined.

## **Device Definition**

If a new sensor is to be used, it must be defined. In general, sensors require correction tables to yield accurate measurements, and correction data must be entered. Click on the Main screen's **Correction Factors** button. The **Edit Correction Factors** screen appears. The default screen has two entries: 100 Hz and 22 GHz. These can be edited or deleted by highlighting and selecting one of the "Point" buttons. Additional points can be added and then edited. If another correction line table is similar to the one required for the new sensor, it can be recalled and edited, using the **File** pull-down and selecting **Open** to find the file. All correction line table files have a ".cf or .cl" extension.

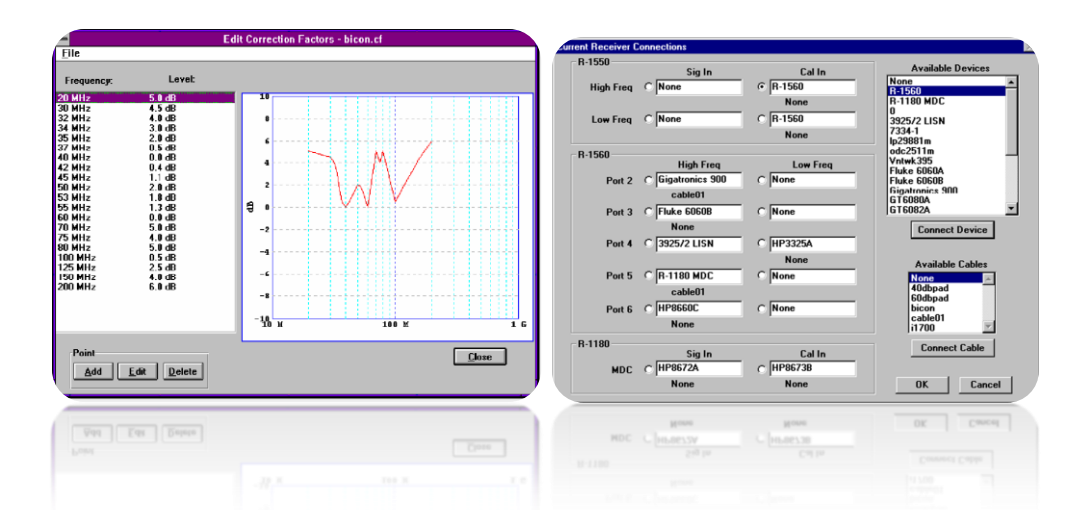

By pulling down the **Configuration** menu and clicking on **Transducer** the **Edit Transducer List**  dialog will appear. Existing transducers are shown and can be edited. To add a new transducer click on **Add** and the **Edit Transducer** dialog will appear. Fill out the table, then select the related correction line files to be applied by highlighting the selected .CF file in the left column and then click on **Apply.** The list of applied files appears in the right column.

## **Signal Sources**

The **Configuration** pull-down menu permits definition of signal sources (i.e. signal generators and impulse generators) as well as transducers. When a signal source is used as an input device, the system automatically controls the device's operation during sweep testing. Clicking on **Signal Source** in the menu brings up the **Define Input Device** dialog..

## **Other Configuration Functions**

The **Configuration** pull-down menu includes other entries: **W**hen enabled in a sweep, a front end overload will adjust the attenuator setting and this setting will not be decreased until the end of a segment. **Cal Table Stat:** brings up a screen containing a summary of the current calibration data showing the date when the data was taken.

### **Set-up of the Test**

Set-up of the test from the Main screen is accomplished by clicking on the **Sweep Parameters**  button or by using the **Edit** pulldown and selecting **Sweep Parameters**. Setup can also be accomplished or changed after the Sweep test is activated.

### **Sweep Test Parameters**

When **Sweep Parameters** is selected the **Edit Sweep Parameters** dialog will appear. The sweep can be conducted in any number of segments (including a single segment). Each vertical column represents a segment of the sweep. More segments can be added by clicking on the Segment **Add** button, and segments can be inserted or deleted. A previously created set of parameters can be recalled using the **File** pull-down and selecting **Open**. The test files all have the extension ".stp" or ".tp". Clicking on **New** brings up the default set of parameters. These can be edited to create the desired test conditions.

## **Limit Lines**

Limit lines for a user defined sweep test are prepared by clicking on the **Limit Line** button on the Main screen. The **Edit Limit Line** dialog appears. The process for their creation and editing is identical to that described previously for Correction Factors, except that files are automatically saved with an ".ll" extension.

## **Interactive Mode**

Interactive Mode is initiated by clicking on the **Interactive** button during a sweep test, or directly from the Main screen, similar to the sweep screen, though its receiver controls are active. A square cursor provides the receiver's tuned frequency and the signal amplitude. The frequency can be changed; the frequency can be set by typing a new value. The frequency may also be adjusted by single clicking on the frequency box to highlight it. The step size can be changed by selecting the value; the arrows make decade adjustments, while the + and - buttons change the reading by a factor of 2. Bandwidth, attenuation, gain, can be adjusted in a similar fashion. The spectrum can be scanned using the controls at the lower left. The "Up" and Down" define the direction of the scan, while "Dwell" holds at the current frequency. The "Pen Down" causes the data to be plotted on the screen. In the lower right corner of the screen the receiver Status is displayed, as follows:

### **FROL Front-end overload**

### **FRUL Front-end underload**

### **BKOL Back-end (detector) overload**

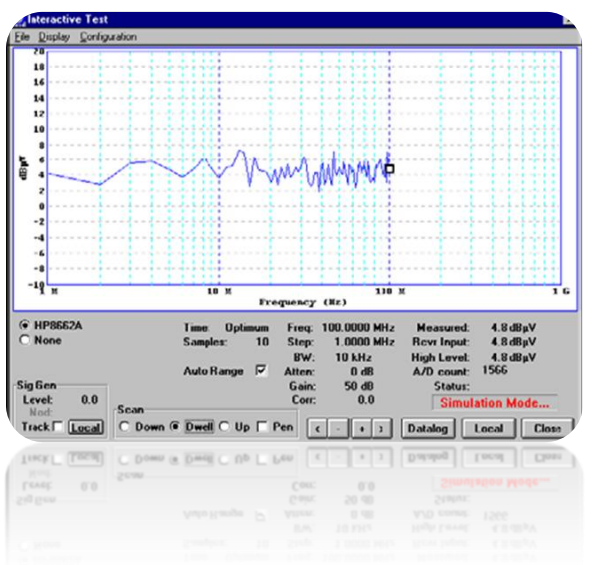

**LOCK Synthesizer is not locked**

## **Interactive Mode**

A powerful feature of the **Interactive mode** is the ability to re-scale the graph range. Pull-down Display, and select Change Plot Parameters. Enter the start and stop frequencies on the screen for the desired range. If the receiver is currently tuned outside of the new range, the system will automatically re-tune the receiver to put it in the specified range.

## **Datalog Mode**

The Datalog mode makes its possible to examine signals in more detail, which may have been at, or near the limit line during a sweep test. If a limit-crossing mode is selected (one of three types of lists under the key **GEN LIST**) the operator will have the opportunity to specify an offset from the limit in order to accommodate measurement uncertainties. A list of frequencies where the measurement was above the limit will be automatically

Any device may be selected which has previously been defined as part of the system. On the right center of the screen are displayed the current selections for input source to the receiver, and the device selected for comparison measurements. The selection box to the left of each input device allows the operator to toggle between the devices to compare measurement results. Each device travels the same signal path in the receiver. On the left center of the screen are the frequency and bandwidth displays for the receiver. While the antenna input is selected, the

generated and inserted in the datalog table. The operator may examine the time domain signal information at the Receiver Video Output using an oscilloscope.

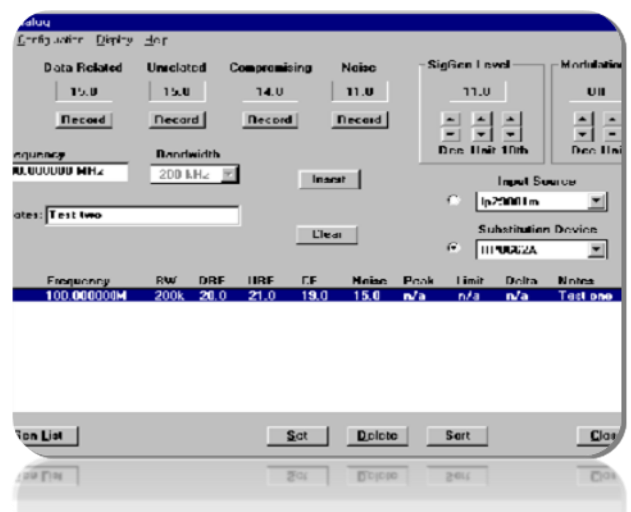

displays are active and the receiver frequency and bandwidth may be entered directly into the boxes, or the receiver may be tuned manually.

The **ADD** key will cause the new selections to be entered into the

The measurements

are then compare the amplitude to a standard signal source (signal, or impulse generator), which travels exactly the same signal path through the receiver, and log the measurement in one of four categories, i.e., **Data Related, Unrelated,** 

**Compromising** and **Noise**. In the upper right hand screen the selected signal source conditions are displayed. The up-down arrows control the signal amplitude and percent of modulation within the allowable parameters of the selected device.

datalog table. Each data type to be recorded has a measurement value box with a record button below. When the record button is selected, the signal generator value is recorded for that measurement type. the operator can enter a value directly.

After all of the values have been recorded in the datalog table the operator may choose to sort the table in either ascending or descending order based on any value recorded in the table. Comments, or test conditions may also be recorded in the associated field for any table entry. The measurements are collected in a buffer. The buffer can be stored for future use. Previously saved files can be recalled to load the buffer, and then used to set the receiver controls to repeat previous measurements.

Previously acquired and inserted data can be read and used to return the receiver to the associated settings. If a data-logging file is recalled, the user must insure the configuration is consistent with the hardware set-up that was previously utilized for the test. Selecting RECORD will add this information to the log as a new data point. As many conditions as desired may be entered at a given frequency for measurement of video information.

When data logging is completed the temporary file may be permanently stored**.**  The Data-logging dialog screen presents the following information:

1. **Frequency**: the manually-tuned frequency of the receiver or of the downconverter.

2. **Bandwidth**: the bandwidth control setting.

3. **DRE**: data related emission value

- 4. **URE**: not data related value
- 5. **CE**: compromising emission value

6. **NOISE**: noise related value

7. **LIMIT**: limit at the specified frequency.

8. **DELTA**: amount over the limit line for that measurement

All data related to the measurement is stored in the datalog file

## **Broad/ Narrowband Determination**

Clicking on the **Broad/Narrowband Determination** box changes the display to indicate the characteristics of signals in the plot. All of the narrowband signals are marked on the plot and a list is generated. Broadband and narrowband limit lines can be opened; when this is done the narrowband exceedances are noted on the list and a separate broadband list is created.

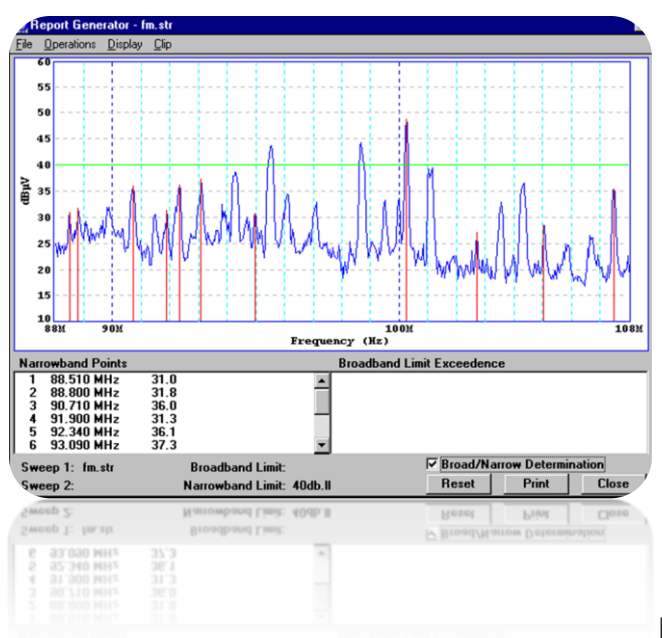

Limit Exceedence Screen

## **Tabular Reports**

In addition to graphical reports, parameter summaries, data log files, limit line exceedances, and the narrowband list can be printed by first using the **File** pull-down and then clicking on **Open Data-log** to select the file. Select **Print** and click on the appropriate box in the dialog.

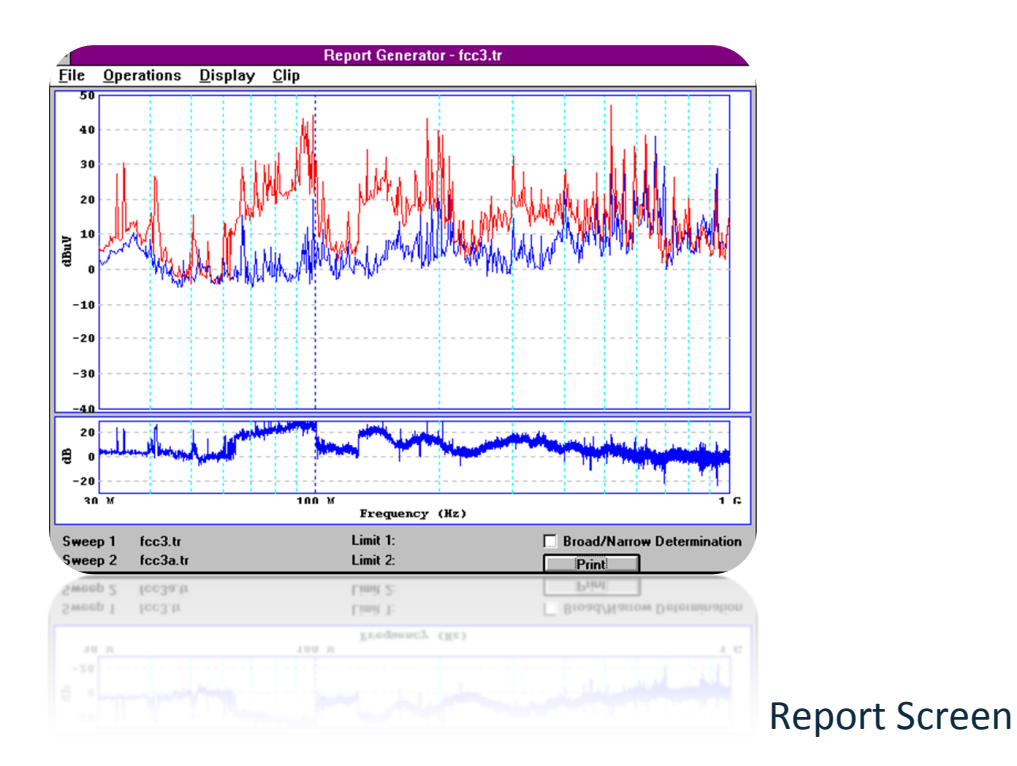

## **Printing**

Various print options are provided by **Print.** Printing is initiated using the Print button on the screen or by using the **File** pull-down menu. The **Print** dialog has different report types available, and the output can be directed to a printer, plotter, or file.

## **Stack Reports**

The **Stack Reports** mode, selected from the Main Screen, permits background outputting of hard-copy results. The **Hardcopy Output** screen appears when this mode is selected; this screen allows selection of test result files from the default directory, other hard disk locations, or from the floppy drive. Controls are included for selection of the number of copies, orientation (portrait or landscape), and the order, which the outputs are.

# **DSI-1550A Specifications**

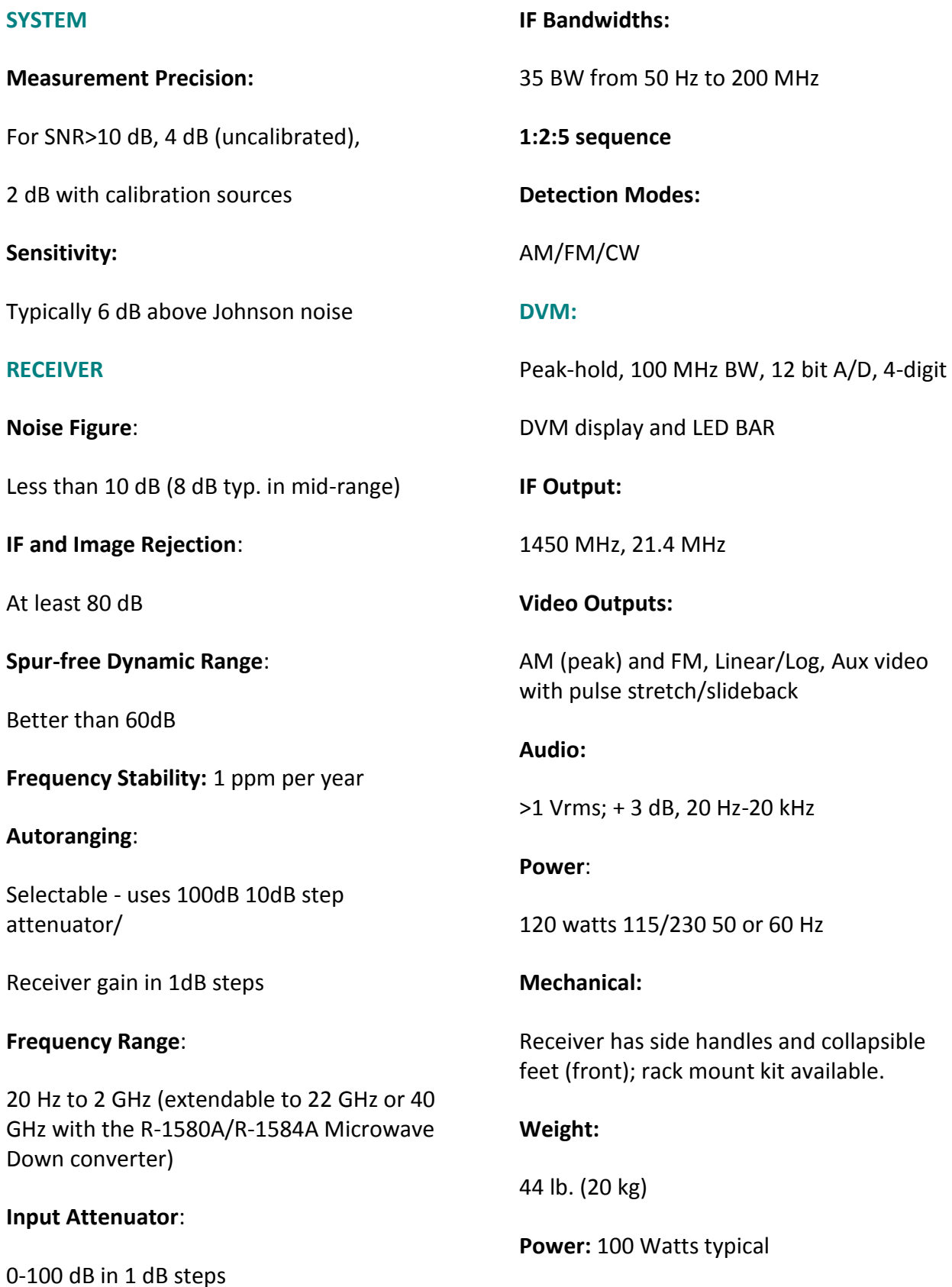

15/230V 50 or 60 Hz

### **SOFTWARE**

**Operating System:** Windows 98/2000

**Application:** DSI-1550-A

### **RECEIVER SYSTEM CONNECTIONS**

**RF Input Connectors: 50Ω Type N Signal In** 

Type N Calibrate In

Type BNC Signal In (Low Freq.)

Type BNC Calibrate In (Low Freq.)

**Video/IF:** BNC,  $50\Omega$ 

**Instrumentation:** GPIB IEEE-488.2 bus

## **1560 SYSTEM INTERFACE CONNECTIONS**

**RF Connectors: 50**

5-Each Type N High Frequency

5-Each Type N Low Frequency (isolated)

**Instrumentation:**

GPIB IEEE-488.2 bus

**Impulse Generator:**

BNC Sync. Out

BNC External Trigger Input

**Weight:** 25 lbs (11.4 kg)

**Power:** 75 Watts Typical

## **COMPUTER**

**Locked Industrial Grade Computer:** 

**Processor:** Pentium 4 or better **CPU Speed:** 32 bit or better

**RAM:** 2 GB or better

**Hard-disk:** Removable: 80 GB (min)

**CD ROM:** 48 X (min)

**Display**:

SVGA/VESA 640x480

**Input:**

Mouse, 101 keyboard

**Expansion:** 2 ISA, 2PCI (min)

**Power**: 100 watts typical 115/230V 50 or 60 Hz

## **Optional Equipment**

*R-1584 Microwave Downconverter - 40GHz R-1580 Microwave Downconverter -22 GHz IG-1000 Impulse Generator RG-1000-A Raster Generator CG-1000 Comb Generator SSIU-Spread Spectrum Detection Unit Panoramic Display Unit Narrowband Audio Processor R-1150-A Antenna Kit*

© Dynamic Sciences International, Inc. 2008 Printed in the USA, April 23,2008

## **www.dynamicsciences.com**

**6130 Variel Avenue Woodland Hills, CA 91367 Tel: 818-226-6262 Fax: 818-226-6247 Email: market@dynamicsciences.com**

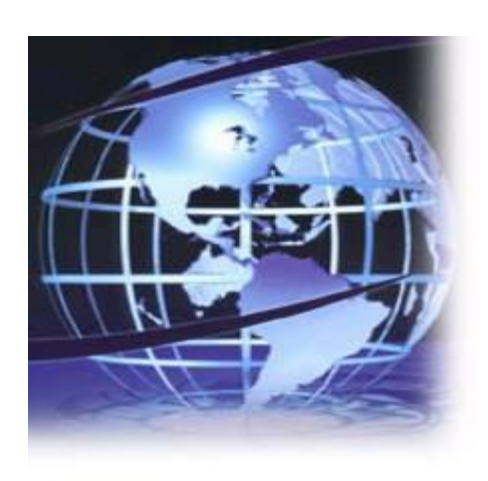